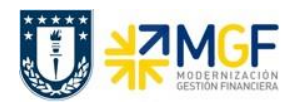

Manual de Usuario

## **4.3.5 Compensar Manualmente Documentos de Compras con Anulación**

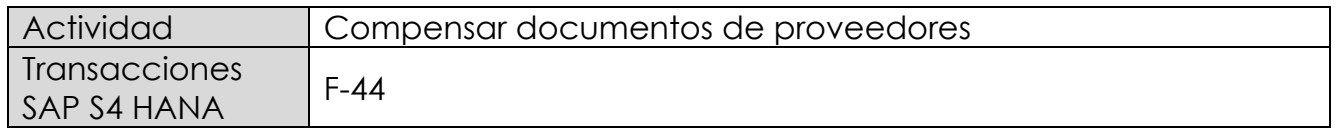

Este procedimiento deberá desarrollarse para compensar el documento de compra de Boleta de Honorarios Proveedores con la anulación de la misma. Esta actividad se inicia como sigue:

- Menú SAP: **Finanzas → Gestión Financiera → Acreedores → Cuenta → F-44 - Compensar**
- Acceso directo a la transacción: **F-44**

Al ejecutar la transacción, solicita lo siguiente:

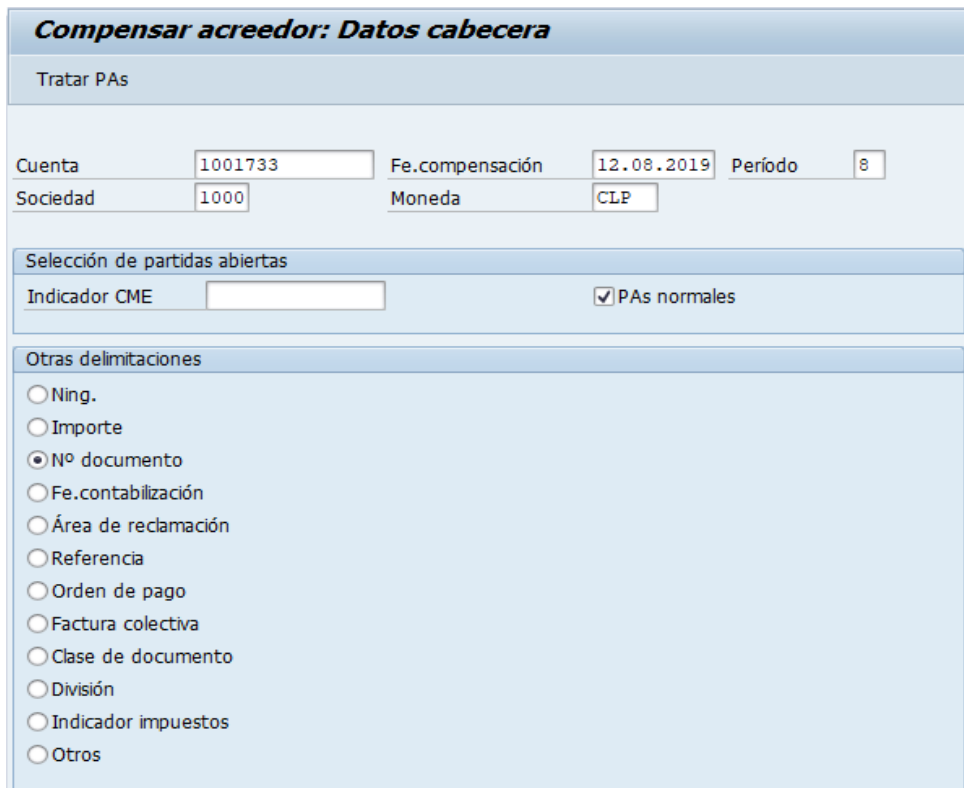

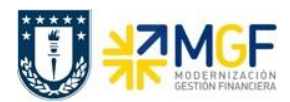

Manual de Usuario

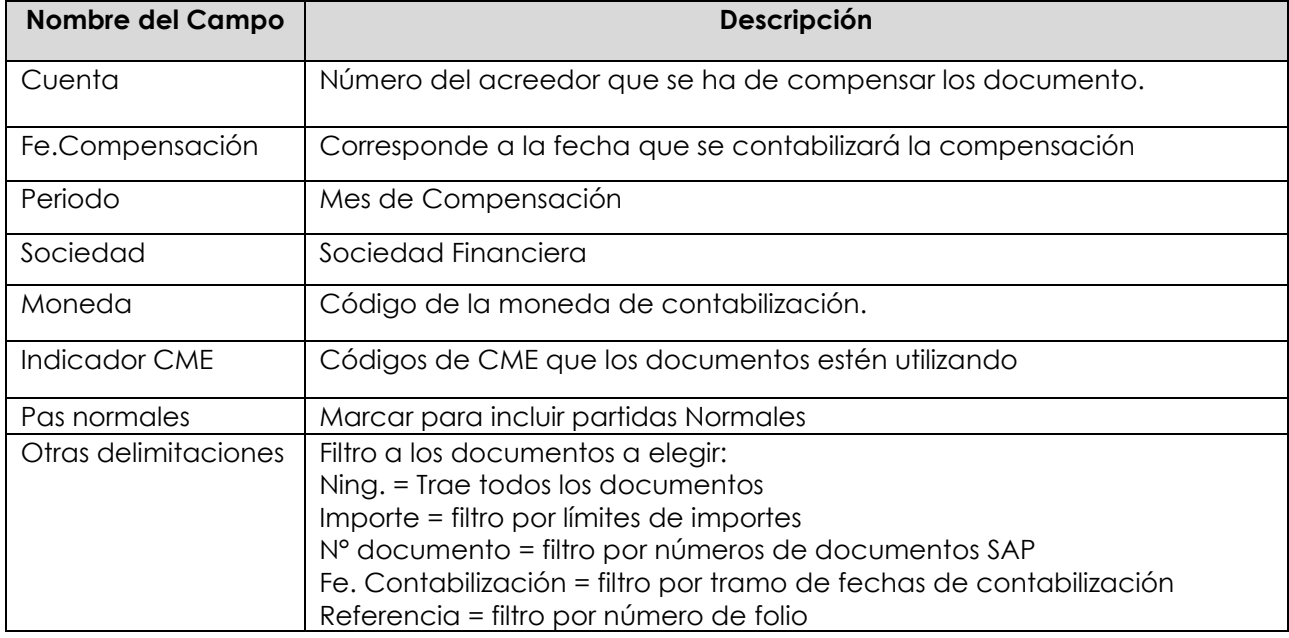

Se debe presionar el botón Tratar PAs

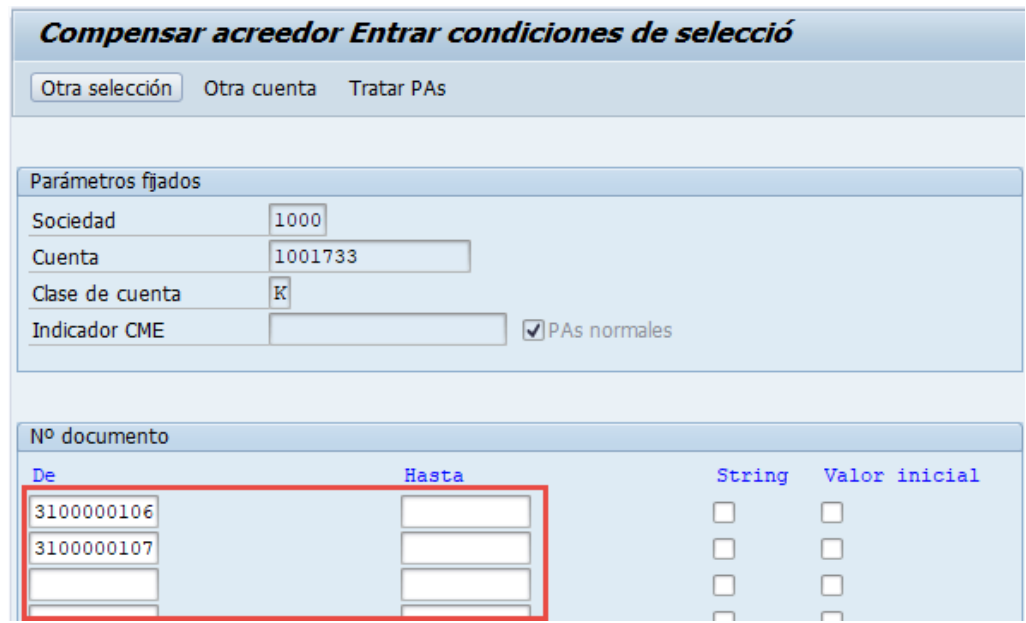

Como conocemos los documentos a compensar entonces elegimos filtrar por número de documento y se llena con estos. Luego se elige el menú: Documento → Simular

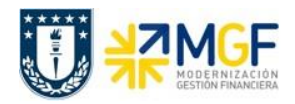

Manual de Usuario

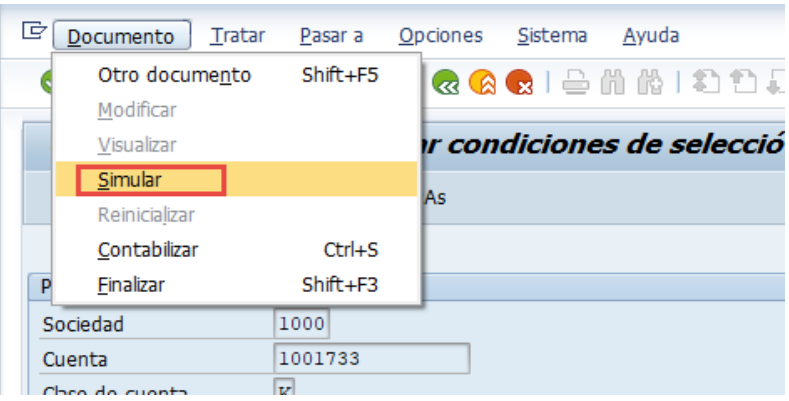

Mostrará una pantalla con la simulación de la contabilización a registrar:

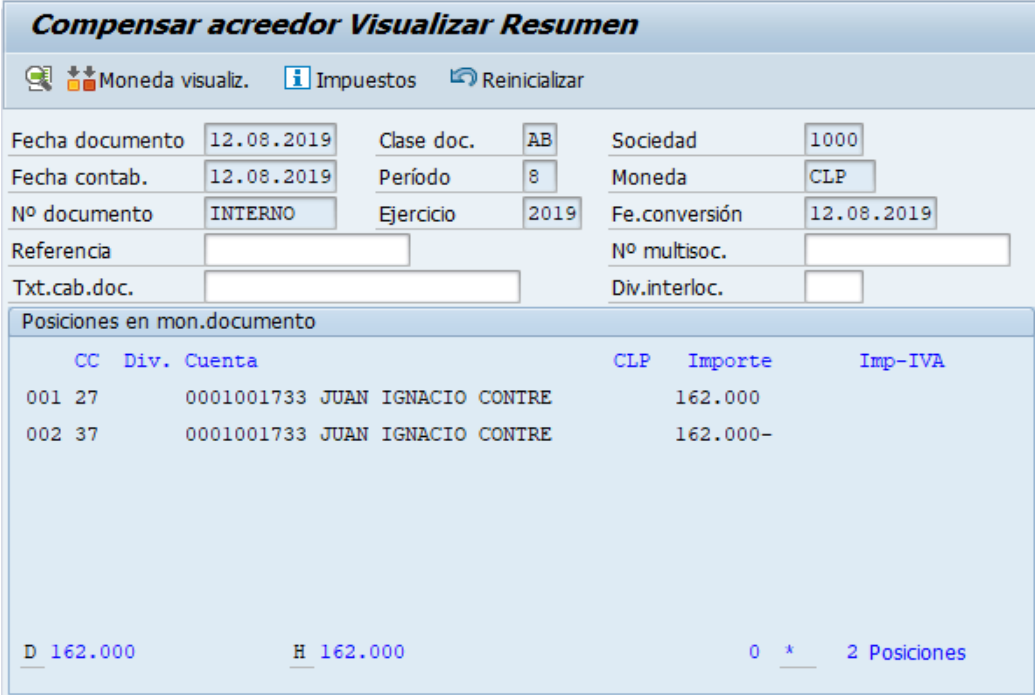

Con botón se contabiliza la compensación del documento Boleta de honorario con su anulación y mostrará el número documento de compensación:

Doc.9800000010 se contabilizó en sociedad 1000